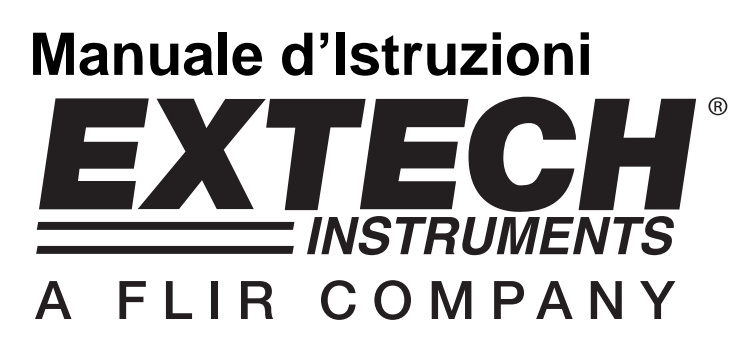

# **Registratore Dati Umidità / Temperatura**

# **Modello RHT10**

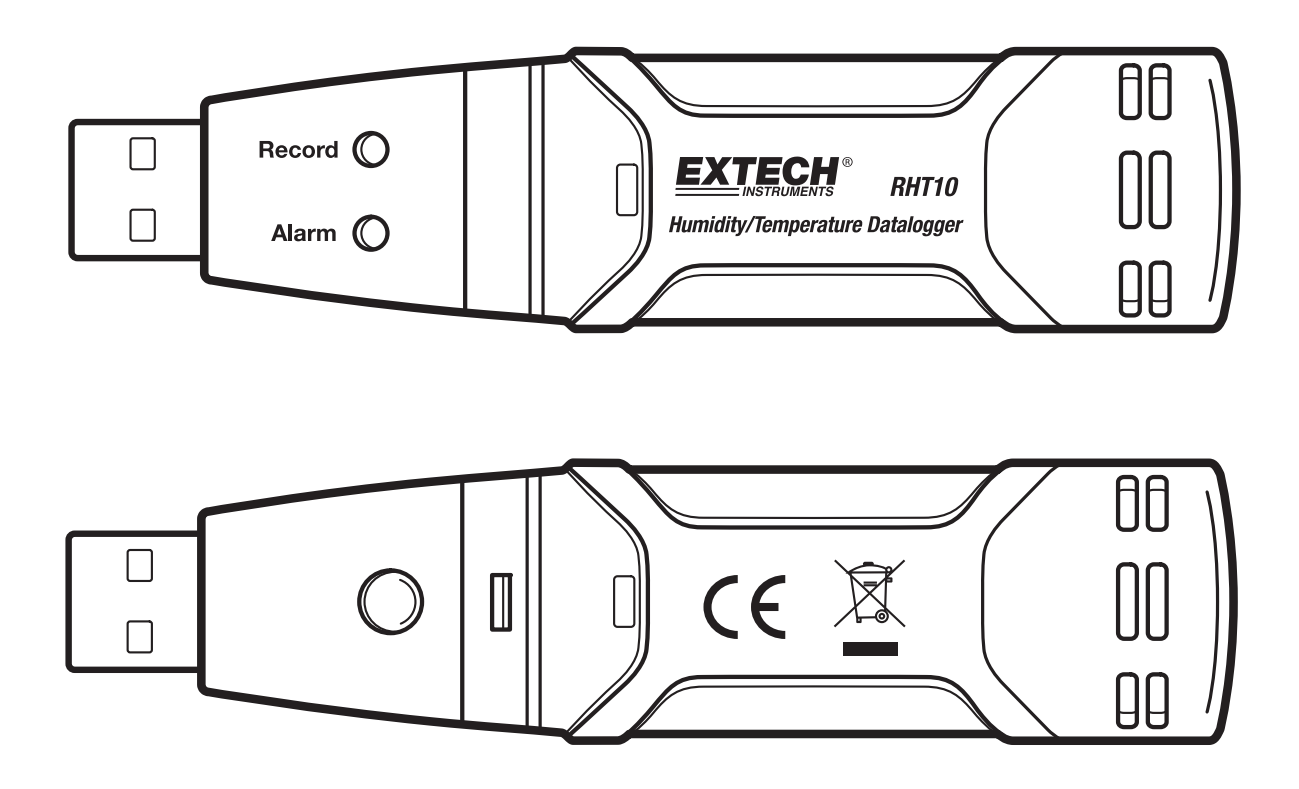

# *Introduzione*

Congratulazioni per aver acquistato il Registratore di Dati di Umidità Relativa e Temperatura. Questo Registratore di Dati misura e memorizza fino a 16,000 umidità relative e 16,000 valori di temperatura, con campi di misurazione da 0 a 100%RH e da -40 a +70°C (da -40 a +158°F). L'utente può impostare facilmente la frequenza di registrazione, la modalità allarme high/low e la modalità start, e scaricare i dati memorizzati connettendo il modulo in una porta USB per PC e avviando il software per PC fornito. I dati di Umidità Relativa, Temperatura e Punto di Rugiada possono essere rappresentati graficamente, stampati ed esportati in altre applicazioni. Il registratore di Dati è provvisto di batteria al litio a lunga durata, che tipicamente consente la registrazione dati per un anno. Quest'apparecchio viene fornito dopo essere stato completamente testato e calibrato e, con un corretto utilizzo, può fornire un servizio affidabile per molti anni.

## *Caratteristiche*

- Memoria per 32,000 letture (16,000 letture di temperatura 16,000 di umidità)
- **Indicazione del Punto di Rugiada tramite Software Windows**
- Frequenza di registrazione dati selezionabile: 2s, 5s, 10s, 30s, 1m, 5m, 10m, 30m, 1h, 2h, 3h, 6h, 12h, 24h
- **Indicazione Stato con LED Rosso/Giallo e LED Verde**
- Interfaccia USB per Impostazione e Download dei Dati
- Allarme soglia per Umidità Relativa e Temperatura programmabile dall'utente
- **Software Analisi usato per visualizzare grafici**
- Batteria a lunga durata

### *Descrizione*

- 1. Coperchio protettivo
- 2. Connettore USB per porta PC
- 3. Pulsante Start
- 4. Sensore RH e Temperatura
- 5. LED di Allarme (rosso/giallo)
- 6. LED di Registrazione (Verde)
- 7. Clip

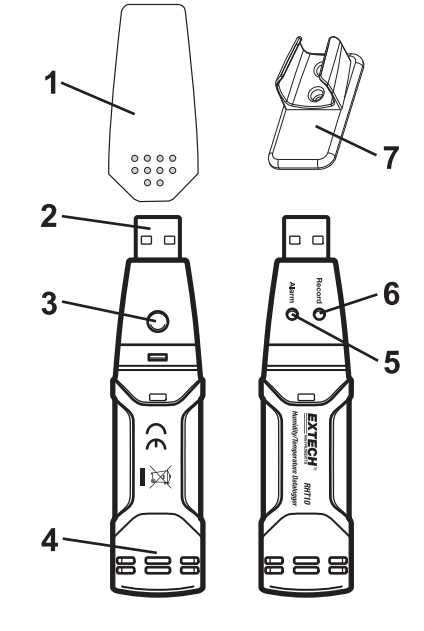

#### **INSTALLARE IL SOFTWARE DI RAPPRESENTAZIONE GRAFICI**

Installare il Software Windows del Registratore di Dati per PC inserendo il disco di programmazione fornito nel drive CD-ROM del PC. Se il programma d'installazione non si apre automaticamente e non fornisce indicazioni sullo schermo, aprire ed esplorare il drive del CD-ROM, cercare poi e cliccare due volte sul file SETUP.EXE incluso nel disco di programmazione. Seguire le indicazioni sullo schermo per completare l'installazione.

Prima di avviare il software di rappresentazione grafici, per favore connettere l'RHT10 al PC e installare il software del Driver USB come descritto nel prossimo paragrafo.

#### **INSTALLAZIONE DEL DRIVER USB**

Connettere l'RHT10 in una porta USB disponibile del PC. Se è la prima volta che l'RHT10 viene connesso alla particolare porta del PC, apparirà la seguente schermata:

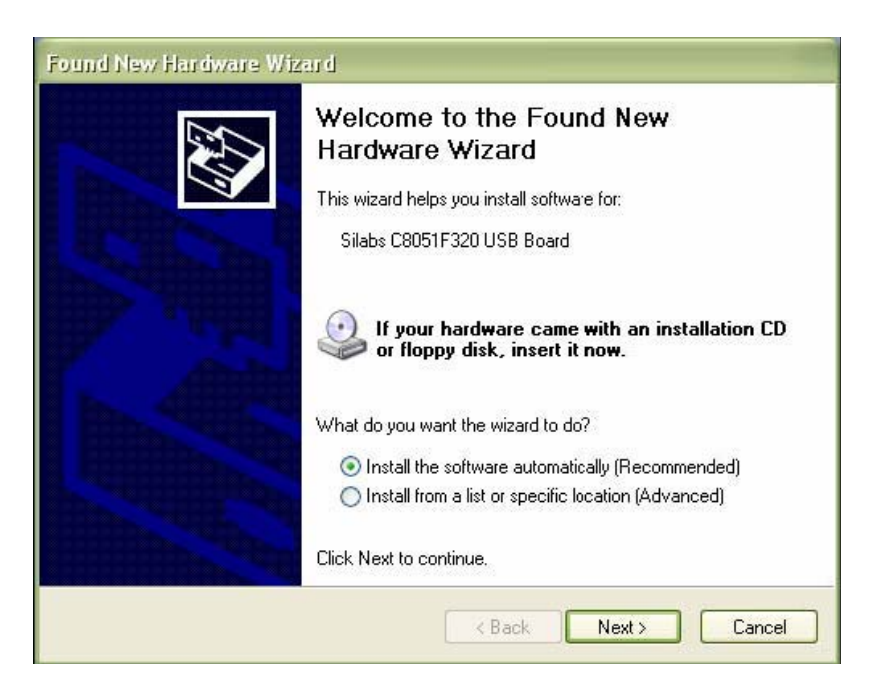

Assicurarsi che il disco di programmazione sia ancora nel drive CD-ROM del PC. Selezionare l'installazione 'recommended' ('raccomandata') e seguire le indicazioni sullo schermo per completare l'installazione del driver. Se questa connessione dell'RHT10 alla porta USB viene ripetuta, il processo d'installazione del driver sarà tralasciato.

#### **AVVIARE IL SOFTWARE DI VISUALIZZAZIONE GRAFICI**

Con l'RHT10 inserito nella porta USB del PC, cliccare due volte sull'icona Datalogger Graph per lanciare il programma. La schermata principale del software apparirà con le icone della BARRA del MENU' descritta come qui sotto.

**Nota: Quando l'RHT10 è connesso alla porta USB, la batteria all'interno del dispositivo viene scaricata più velocemente del normale. Per conservare la durata della batteria, non lasciare l'RHT10 connesso alla porta USB per un periodo prolungato.** 

#### **DESCRIZIONE BARRA MENU'**

Il menù generale per il software appare come segue:

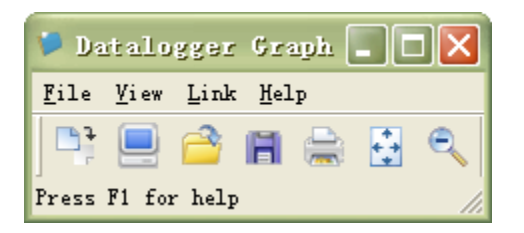

Da sinistra verso destra le icone della BARRA MENU' rappresentano DOWNLOAD DATI, CONFIGURAZIONE REGISTRATORE, APRIRE FILE, SALVARE FILE COME, STAMPARE FILE, VISUALIZZARE TUTTI, e ZOOM. In aggiunta, i menù a tendina FILE, VIEW, LINK, e HELP sono disponibili qui. Tutte queste funzioni sono descritte nei seguenti paragrafi.

#### **CONFIGURAZIONE REGISTRATORE**

Cliccare sull'icona computer nella barra dei menù (2ª da sinistra) o selezionare LOGGER SET dal menù a tendina LINK. La finestra di Configurazione apparirà come mostrato qui sotto; le descrizioni per ogni campo della finestra Configurazione sono elencate direttamente sotto il disegno:

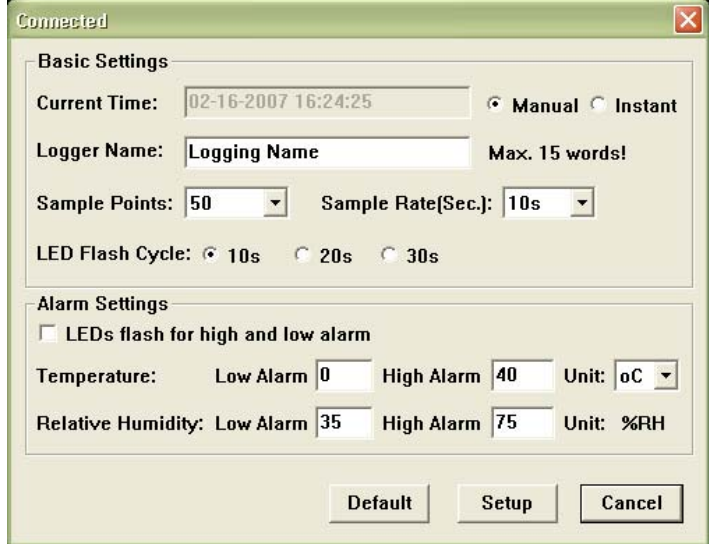

- Il campo del CURRENT TIME (ORARIO ATTUALE) si sincronizzerà automaticamente con l'orario e la data del PC.
- I pulsanti di selezione MANUAL e INSTANT permettono all'utente di iniziare a registrare dati immediatamente quando la finestra di Configurazione è chiusa (INSTANT), oppure più tardi (MANUAL).
- Il campo LOGGER NAME permette all'utente di scegliere un nome esclusivo per l'RHT10.
- Il campo SAMPLE POINTS ordina all'RHT10 di registrare un numero fisso di valori.
- Il menù a tendina SAMPLE RATE ordina all'RHT10 di registrare valori con una specifica frequenza.
- Il LED ciclo a flash può essere impostato dall'utente: tempi di ciclo più lunghi aiutano ad aumentare la durata della batteria.
- L'area ALARM SETTINGS della finestra SETUP permette all'utente di impostare i limiti superiore e inferiore di umidità e temperatura e di disabilitare il lampeggiamento dei LED dell'RHT10, in tal modo si conserva l'energia della batteria.

Una volta cambiate le impostazioni, cliccare sul pulsante SETUP per salvarle. Premere il pulsante DEFAULT per selezionare le impostazioni di fabbrica predefinite dell'RHT10. Premere il pulsante CANCEL per annullare la configurazione.

- **Nota: Ogni dato memorizzato sarà cancellato permanentemente quando l'utente clicca su Setup. Per salvare i dati prima di creare una nuova configurazione, cliccare su Cancel e poi scaricare i dati.**
- **Nota: La batteria potrebbe esaurirsi prima che l'RHT10 finisca di raccogliere uno specifico numero di punti di misurazione. Assicurarsi sempre che la carica rimasta nella batteria sia sufficiente per completare l'intera durata del vostro esercizio di registrazione. Nel dubbio, si raccomanda sempre di inserire una batteria nuova prima di registrare dati critici.**

Se è stato selezionato INSTANT nella finestra SETUP, l'RHT10 inizia a registrare nel momento in cui viene premuto il pulsante SETUP. Se è stato selezionato MANUAL, l'RHT10 deve essere avviato manualmente tenendo premuto il pulsante giallo del dispositivo per circa 3 secondi, oppure fino a che i due LED sull'RHT10 lampeggiano insieme.

La registrazione continuerà con la frequenza di registrazione programmata finché non sia raggiunto il numero di valori (punti di registrazione) impostati nella finestra di Setup.

Il LED verde lampeggia una volta per punto di registrazione e i LED giallo o rosso lampeggiano quando sono raggiunti i limiti degli allarmi programmati dall'utente. Per i dettagli, vedere la guida di stato del LED.

#### **SCARICAMENTO DATI**

Per trasferire le letture memorizzate nell'RHT10 al PC:

- 1. Connettere l'RHT10 alla stessa porta USB usata quando è stato inizializzato l'RHT10.
- 2. Aprire il programma del software per la rappresentazione grafici se non è già stato avviato.
- 3. Cliccare sull'icona Download (1ª sulla sinistra) o selezionare Data Download dal menù a tendina LINK
- 4. Apparirà la finestra mostrata qui sotto. Premere DOWNLOAD per iniziare il trasferimento delle letture

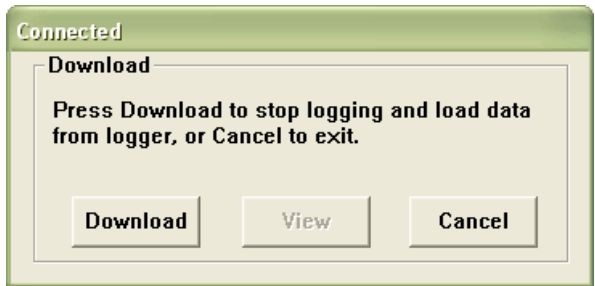

Se le letture sono trasferite con successo, appariranno la schermata VIEW e SAVE (entrambe mostrate sotto). Nella schermata SAVE, nominare il file e salvarlo in una posizione opportuna. I dati sono salvati come un file .rec per il solo utilizzo in questo programma. Successivamente, l'utente può selezionare SAVE-AS e salvare i dati come file Excel, Text, o Bitmap (spiegato nel prossimo paragrafo).

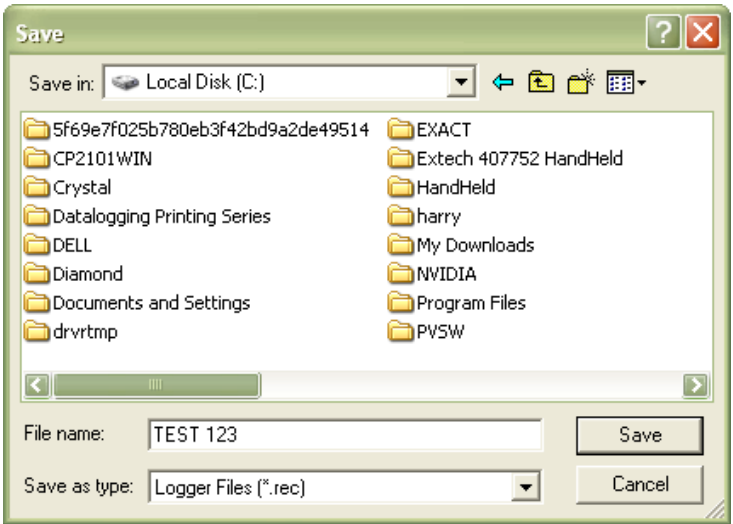

Nella schermata qui sotto premere VIEW per visualizzare i dati graficamente. Se al momento non ci sono valori memorizzati nell'RHT10, il programma informerà l'utente con un avviso sullo schermo.

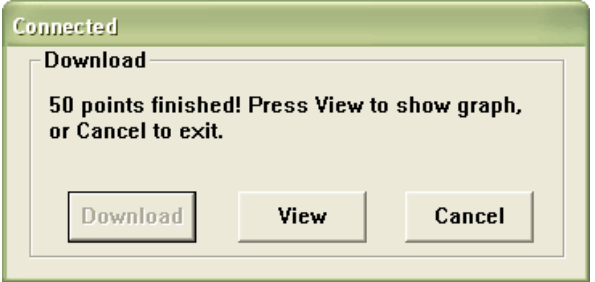

Quando viene premuto VIEW, appare la finestra del Grafico dei Dati

La finestra del grafico dei dati presenta i dati trasferiti in un grafico formato x-y con Ora/Data rappresentate sull'asse orizzontale e Temperatura / Umidità Relativa /Punto di Rugiada / Limiti di Allarme rappresentati sull'asse verticale:

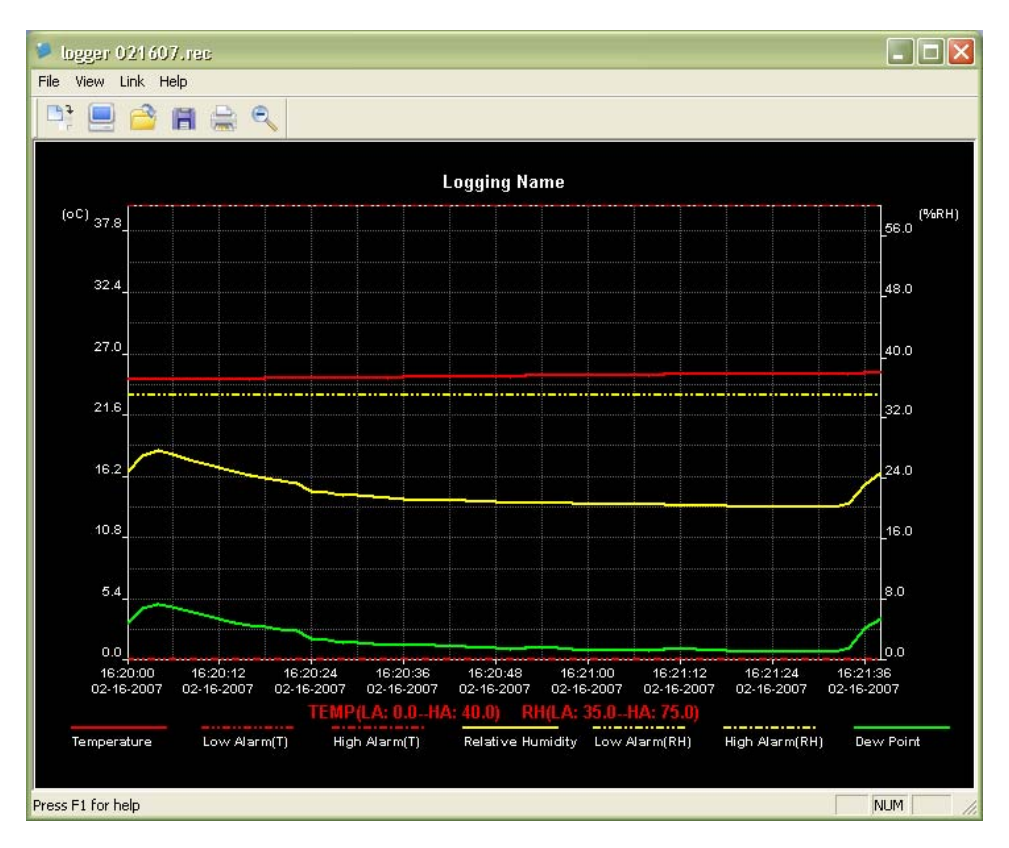

Per ingrandire o rimpicciolire le regioni dei dati, esistono diversi metodi:

- 1. Utilizzare il mouse per cliccare e trascinare una casella intorno qualsiasi area dati per ingrandire l'area selezionata.
- 2. Cliccare sull'icona dello strumento per l'ingrandimento nella barra menù.
- 3. Selezionare VIEW ALL o ZOOM OUT dal menù a tendina VIEW.

Nel grafico d'esempio qui sopra, la Temperatura è rappresentata dalla linea rossa continua (le linee sono conosciute come 'tracce'); l'RH e il Punto di Rugiada sono rappresentati dalle linee continue gialla e verde, rispettivamente. I valori di allarme superiore e inferiore per la temperatura sono rappresentati da tracce rosse tratteggiate; i corrispondenti allarmi per l'umidità sono rappresentati da tracce gialle tratteggiate.

Per personalizzare la finestra del grafico selezionare SHOW TRACES, BACKGROUND, GRID LINES, e MASK POINTS dal menù a tendina VIEW. Queste opzioni forniranno le seguenti caratteristiche:

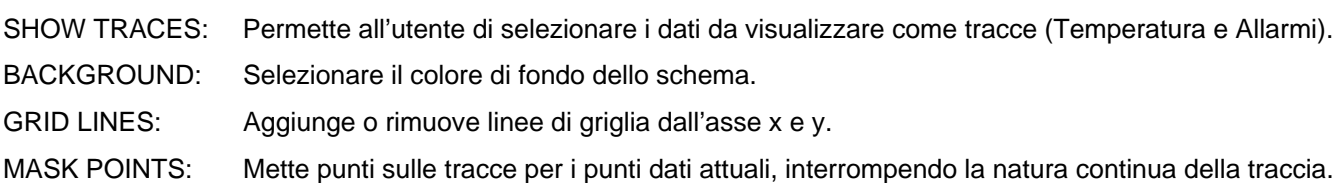

#### **APRIRE FILE, SALVARE FILE COME**

Per salvare i dati trasferiti in un formato diverso da quello brevettato .rec, cliccare sull'icona SAVE AS dalla barra menù (4ª da destra) o selezionare SAVE AS dal menù a tendina FILE. I dati possono essere salvati nei seguenti formati:

TEXT FILE (.txt) EXCEL FILE (.xls) BITMAP FILE (.bmp)

Per aprire un file dati esistente per visualizzarlo nella finestra grafico dati, cliccare sull'icona FILE OPEN sulla barra menù (3ª da sinistra), o selezionare FILE OPEN dal menù a tendina FILE. Quando suggerito, salvare un file .rec salvato in precedenza.

#### **STAMPARE FILE**

Per stampare una finestra grafico dati con una stampante in linea o in rete, cliccare sull'icona della stampante o selezionare PRINT dal menù a tendina FILE. Notare che il colore delle finestre del grafico può essere stampato accuratamente con stampanti a colori.

**Nota : L'RHT10 conserva i dati nella sua memoria interna finché l'utente non inizia una nuova sessione. Iniziando una nuova sessione di registrazione si cancellano tutte le letture memorizzate nell'RHT10; assicurarsi di salvare i dati prima di iniziare una nuova sessione di registrazione.** 

### **GUIDA STATO DEL LED RHT10**

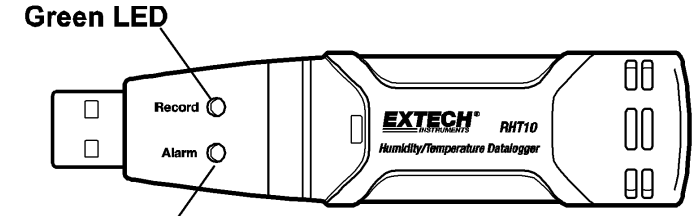

Red/Yellow LED

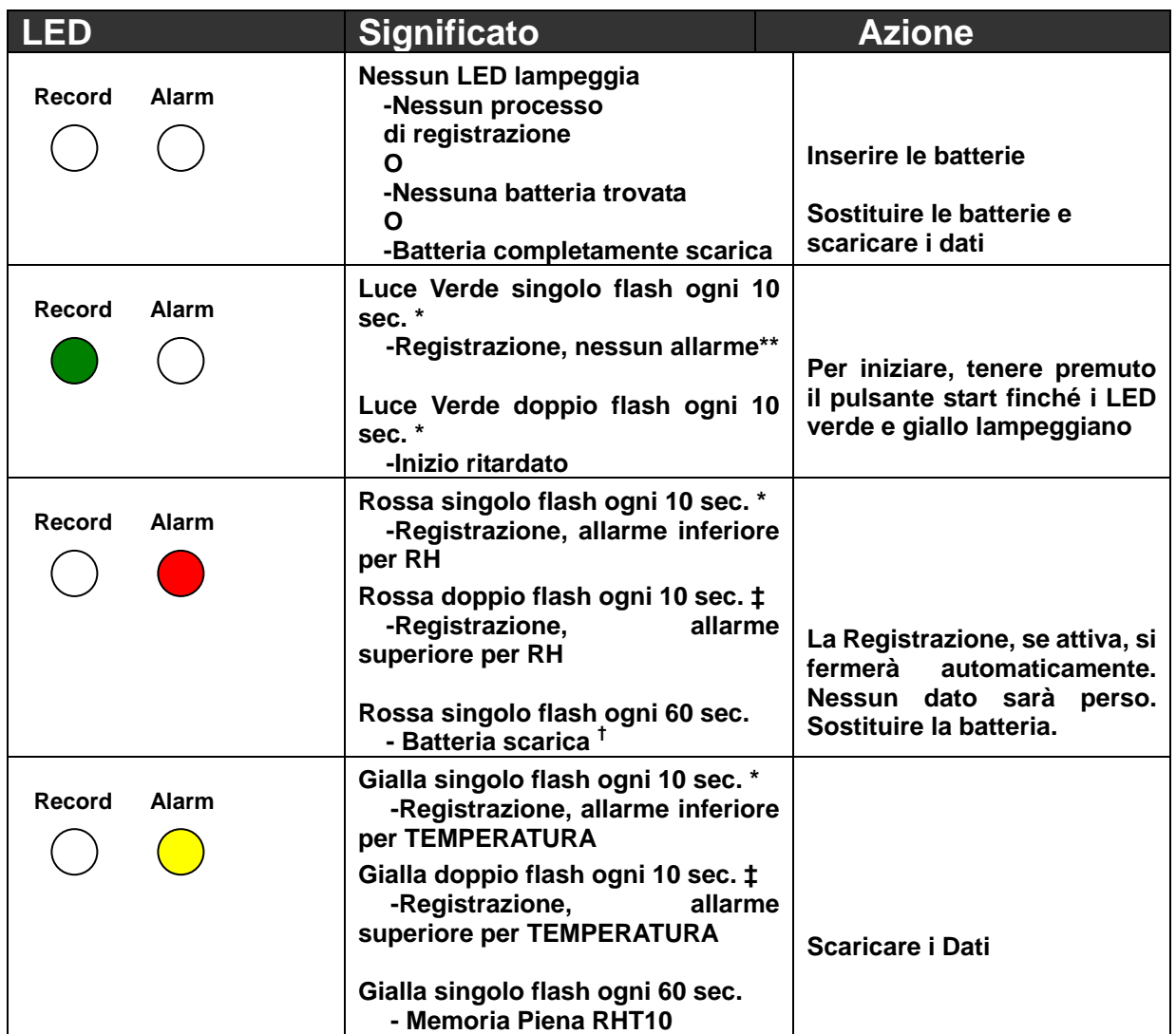

- \* Per risparmiare energia, il ciclo di flash del LED dell'RHT10 può essere cambiato a 20s o 30s con il software fornito.
- \*\* Per risparmiare energia, i LED di allarme per la temperatura possono essere disattivati con il software fornito.
- † Quando la batteria è scarica, tutte le operazioni saranno disattivate automaticamente. NOTA: La registrazione si ferma automaticamente quando la batteria si esaurisce (i dati registrati saranno conservati). Il software fornito è necessario per far ripartire la registrazione e il download dei dati registrati.
- ‡ Quando sia le letture della temperatura sia quelle dell'umidità relativa superano il livello di allarme simultaneamente, l'indicazione di stato del LED alterna ogni altro ciclo.

# *Specifiche*

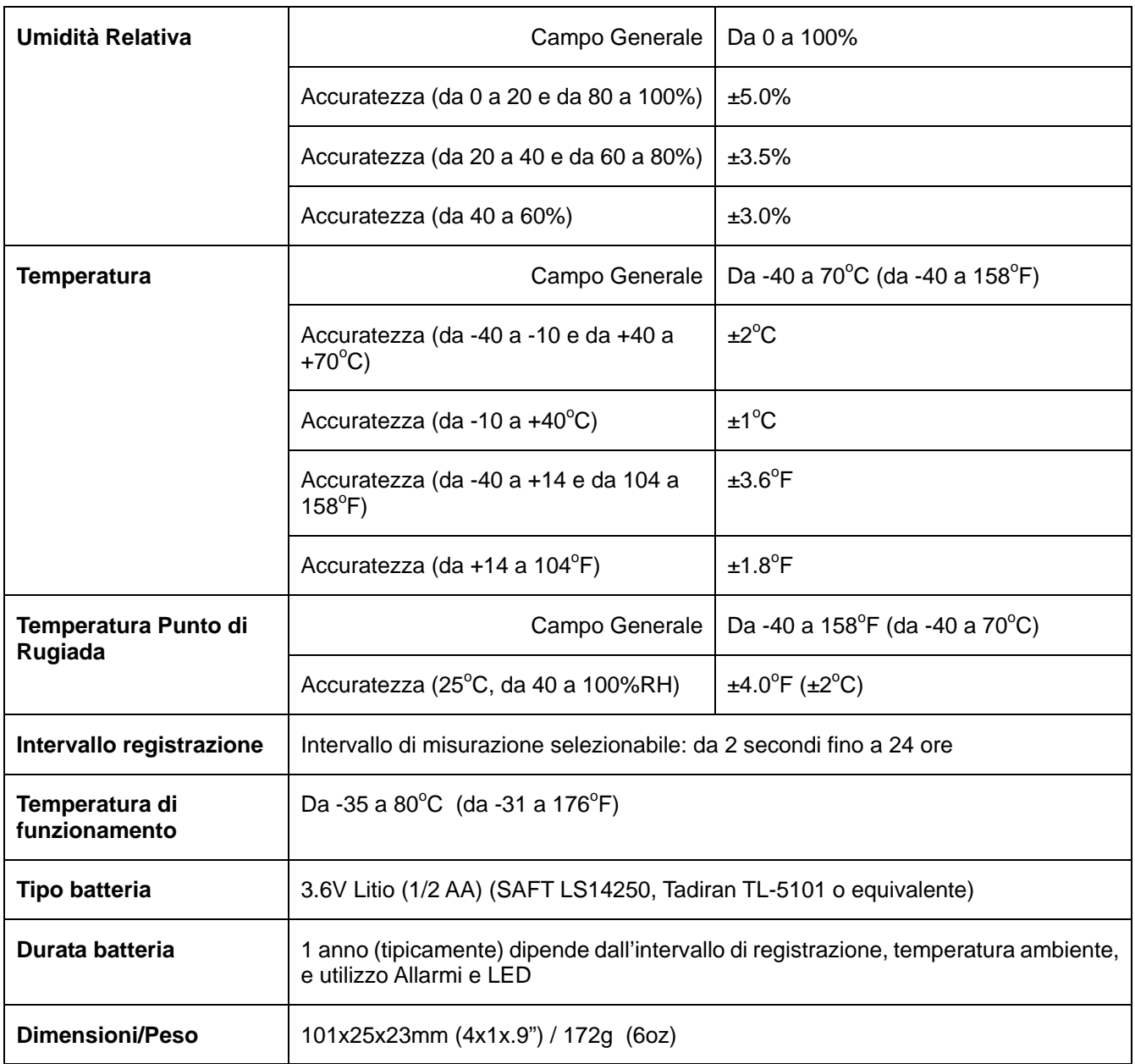

## *Sostituzione Batteria*

E' fortemente raccomandato che la batteria sia sostituita ogni 12 mesi, o prima di registrare dati importanti.

L'RHT10 non perde le letture memorizzate quando la batteria si scarica o quando la batteria è sostituita; il processo di registrazione sarà comunque interrotto e non potrà essere ri-iniziato finché la batteria non sarà sostituita e i dati registrati non siano stati scaricati sul PC.

Utilizzare solo batterie al litio da 3.6V. Prima di sostituire la batteria, scollegare il registratore di dati dal PC. Seguire i passi nel diagramma qui sotto da 1 a 4.

NOTA: Lasciare connesso l'RHT10 nella porta USB del PC più a lungo del necessario causerà una parziale perdita della capacità della batteria.

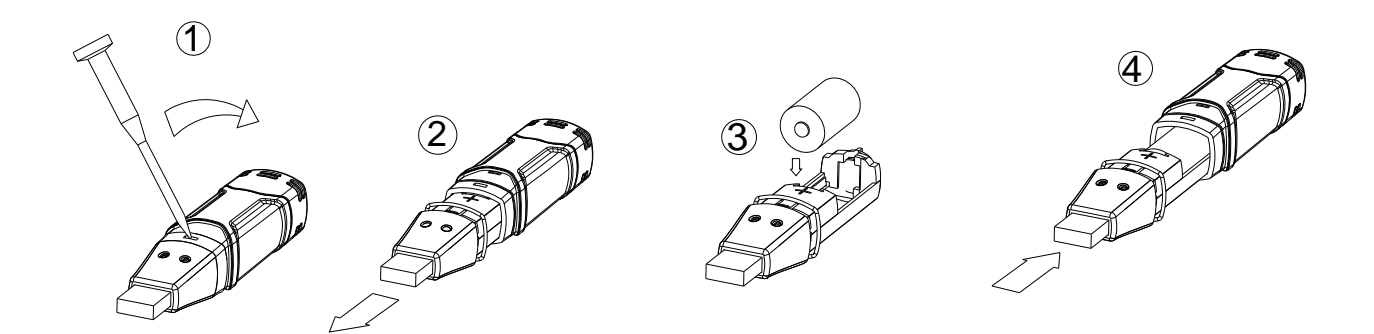

**ATTENZIONE:** Maneggiare con prudenza le batterie al litio, rispettare le avvertenze sulla custodia della batteria. Smaltire in accordo con le norme locali.

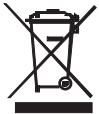

Il consumatore finale è obbligato per legge (**ordinanza sulle Batterie**) a riconsegnare tutte le batterie e gli accumulatori usati; **è proibito gettarli nei rifiuti domestici!** Può consegnare le sue batterie/accumulatori usati nei punti di raccolta nella vostra comunità oppure in qualsiasi punto vendita di batterie/accumulatori!

**Smaltimento:** Seguire le clausole applicabili allo smaltimento dell'apparecchio al termine del suo ciclo di vita.

> **Copyright** © **2008 Extech Instruments Corporation**  Tutti i diritti riservati, incluso il diritto di riproduzione intera o parziale in qualsiasi forma.